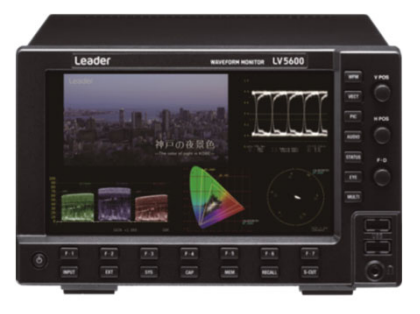

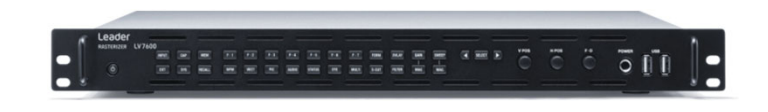

### TABLE OF CONTENTS

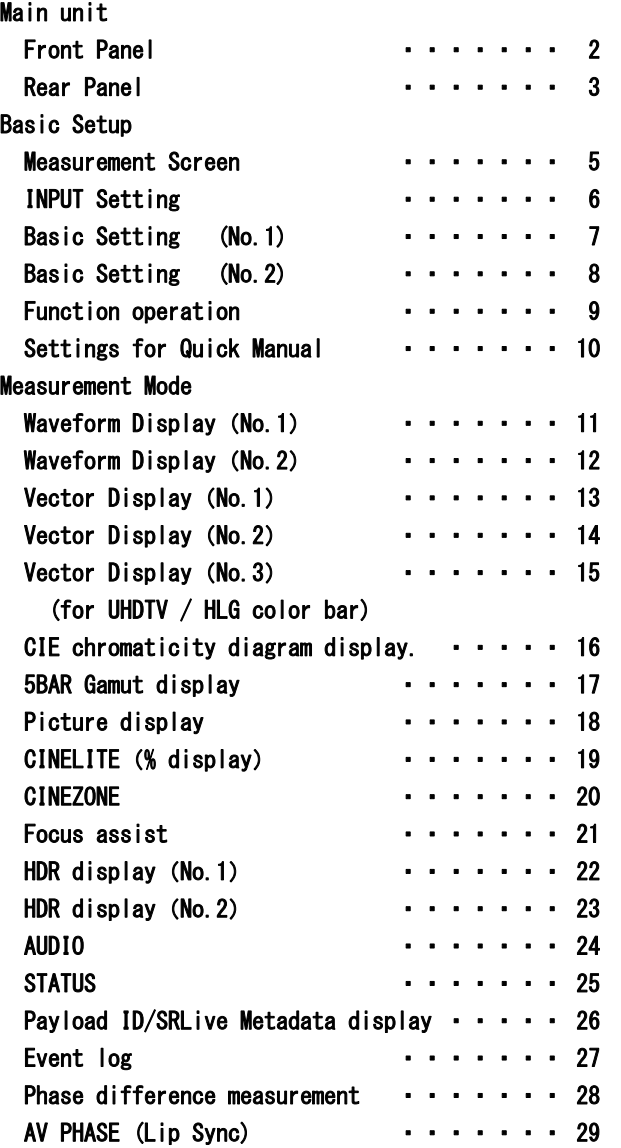

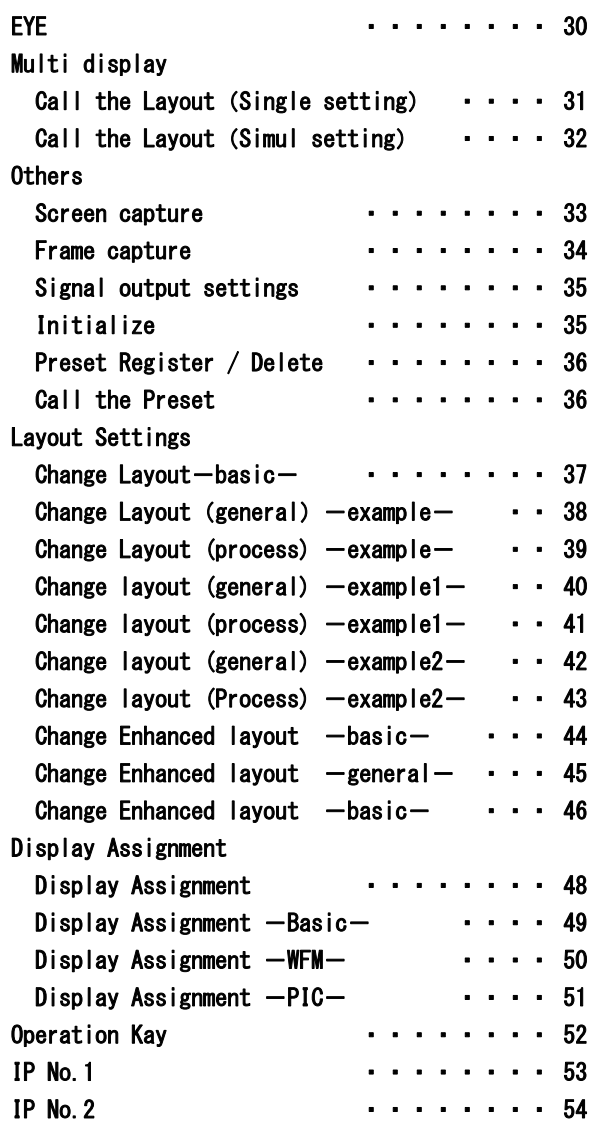

This Quick Manual requires firmware version 4.0 or higher.

If you have a lower version, please download and install the latest firmware from the web download.

**LV5600 Front Panel** V / H position Leader **LV5600** F・D ת-גום (Function Dial) LCD display Turn to specify a numeric value or to move cursors. In most cases, press to reset Function Key the value to its default value. Mode Key WFM: Waveform  $\overline{a}$ 76 VECT: Vector PIC: Picture AUDIO: Audio System key<br>INPUT: S STATUS: Status Sets the display channel EYE: EYE & Jitter EXT: Switches the Sync signal<br>SYS: Configures the settings MULTI: Multi screen Configures the settings Headphone jack CAP: Capture the screen MEM: Preset Registration / Delete USB ports RECALL: Recall a Preset S-CUT: Short cut key **LV7600 Front Panel** Headphone jack Function Key **Position SELECT:** Select Function **Position** / FD USB port  $\sum_{i=1}^{n}$  $\overline{\mathbf{w}}$  $\overline{w}$   $\overline{w}$ E REE E  $\odot$  $\sqrt{m}$ INPUT: Select the display channel<br>CAP: Capture the screen Mode key FORM: Switches WFM/VEC display format Capture the screen WFM: Waveform OVLAY: Switches Waveform display format MEM: Preset Registration / Delete VECT: Vector GAIN: Switches the WME/VEC gain EXT: Switches the Sync signal PIC: Picture SWEEP: Switches the WFM sweep method SYS: Configures the settings AUDIO: Audio S-CUT: Short cut key RECALL: Recall a preset STATUS: Status FILTER: Switches the WFM filter EYE: EYE Jitter MAG: Switches the WFM/VEC gain

MULTI: Multi screen

### **LV5600 Rear Panel**

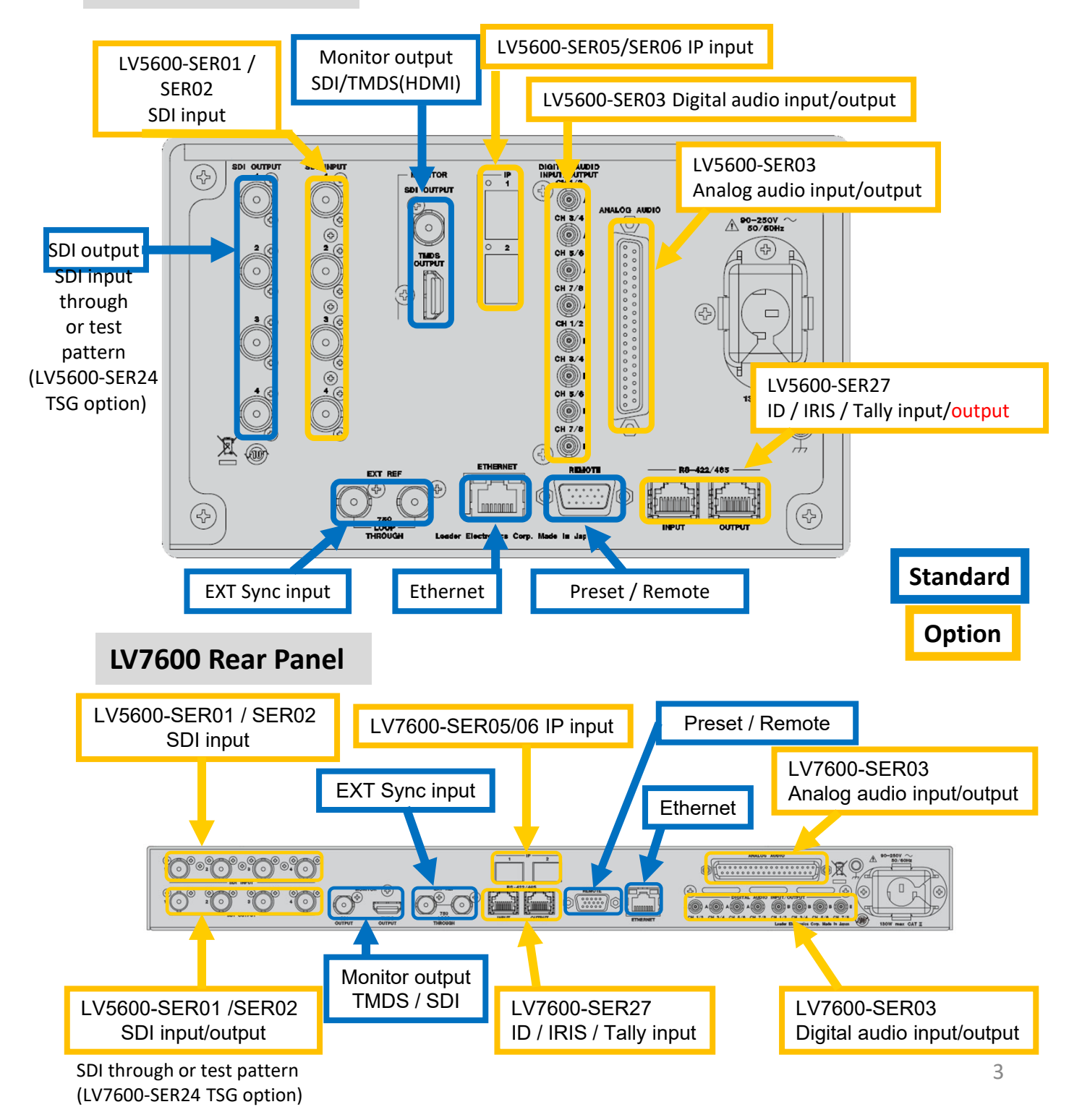

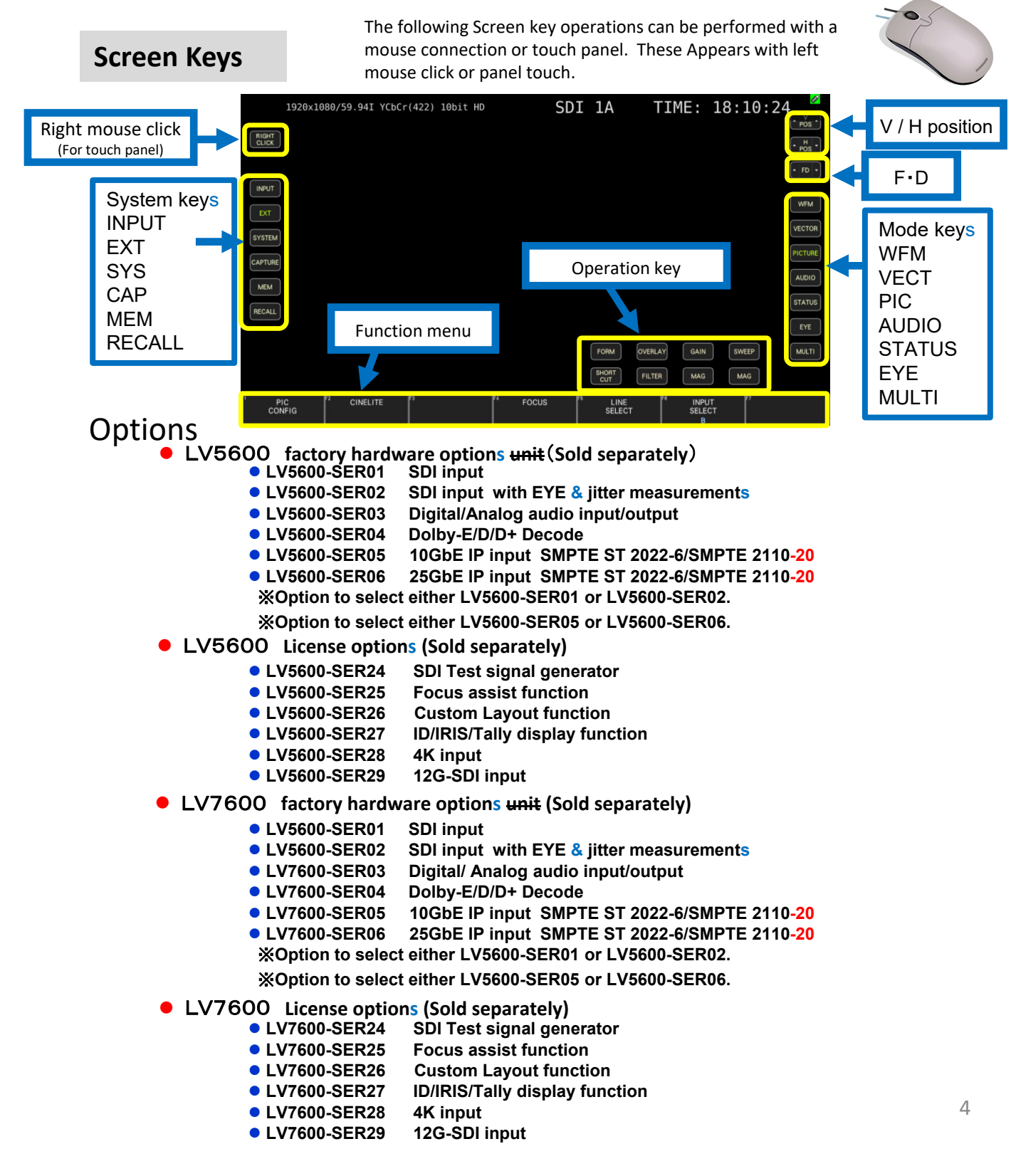

Measurement screen

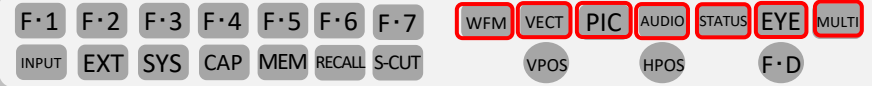

WFM VIDEO WAVEFORM

The display of video waveform.

It displays the waveform of the selected line frame. Line select display, YCbCr display, RGB display, pseudo‐composite display can be selected.

### <sup>VECT</sup> VECTOR

The display of vector.

It can show Line select display, vector marker display, pseudo‐composite, 5-bar display and CIE chromaticity diagram display (LV5600-SER23,LV7600-SER2

### PIC PICTURE

The display of picture.

It can show Monochrome display, marker display, line select display, CINE LITE II, and focus assist (LV5600‐SER25,LV7600‐SER25).

AUDIO (LV5600-SER03,LV7600-SER03)

The display of audio. It can show Lissajous, surround, meter, status and Loudness for the signal which is chosen.

(Without installing LV5600‐SER03, only meter display available, the other functions are not available.)

STATUS STATUS Please press the STATUS button to check the status. It can show event log, data dump and phase difference.

EYE PATTERN (LV5600‐SER02) EYE

The display of eye pattern. (Without installing LV5600-SER02, EYE key is not available non-functional) By mode switching, you can check the Jitter by this within this option.

**MULTI** MULTI

Multi screen that combines each measurement screen is displayed. There are 6 types of model layouts which can be use chosen.

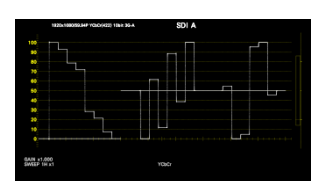

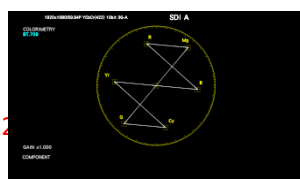

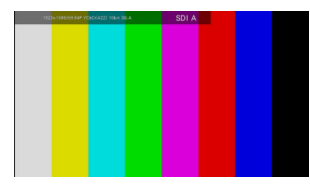

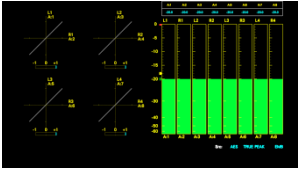

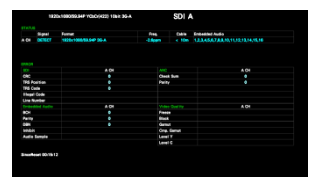

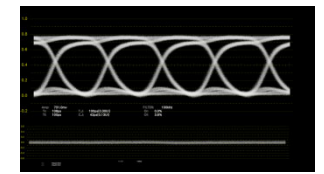

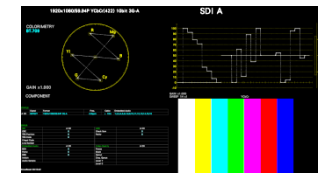

### INPUT settings

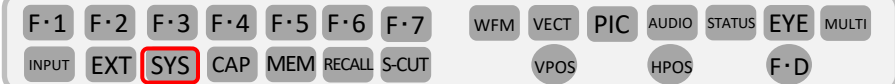

### $\left(\text{SYS}\right)$  (SYSTEM)  $>$   $_{\mathsf{F}\text{-}1}\left(\text{SIGNAL IN OUT}\right)$

Select  $\begin{bmatrix} F \cdot 2 \end{bmatrix}$  (PREV TAB) or  $F \cdot 3$  (NEXT TAB) tag, open the **SDIIN** SETUP1 or SDIIN SETUP2 screen.

Set each item according to the input signal. Press  $F D$  to put a check mark or turn the dial to select an item of choice and press  $F\n- D$  to check mark the settings.

Press  $F1$  (COMPLETE) at the end of the setting to confirm and save the system.

For the format selection of the SDI System, refer to 6.2 Setting of Measurement Signal in the manual.

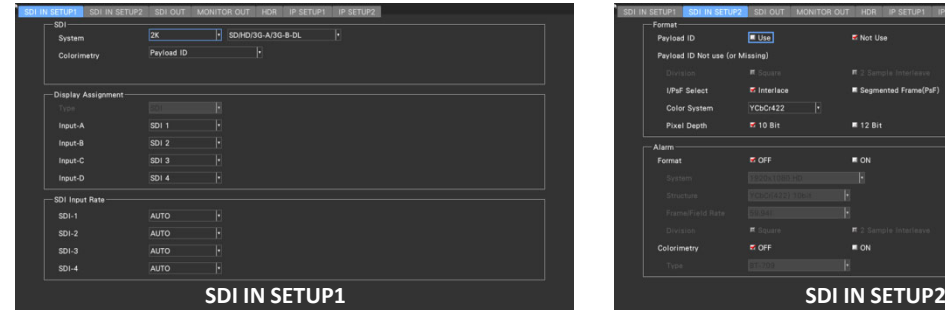

### **Input Format Alarm/Error**

If the format of the received signal is not compliant as per the setting specified on the splin serup1 tab of the SYS menu, the instrument displays the format in red or an INPUT FORMAT window in the center of the screen. If this occurs, check the settings on the  $\frac{1}{\text{SDI IN SETUP1}}$  tab, the input signal, and payload ID.

Formats are displayed in red in the following cases.

- ・ When the link order is incorrect in 2 sample interleave of 3G (DL) ‐4K or 3G (QL).
- ・ When the payload ID is not appropriate.

The INPUT FORMAT window is displayed in the following cases.

・ When the format of the signal set in "SDI IN SETUP1" is not matching the input settings in multilink signal.

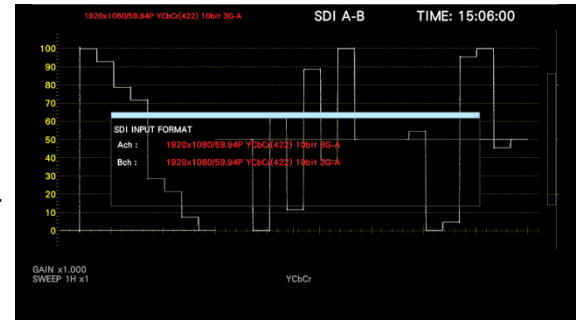

### **About Payload ID**

In LV5600 / LV7600, format information is identified by analyzing the SYNC TRS etc. of the input signal, but the payload ID is used for items that cannot be identified by the input signal. For LV5600, either the payload ID of the input signal or the payload ID set on SDI IN SETUP2 can be specified. (It can be set by USE / Not USE of Payload ID  $\left| \begin{array}{c} \right| \end{array}$ **(iddinically)** 

The payload ID that can be set on the LV5600 / LV7600 are as follows.

Division : Square / 2 Sample Interleave i/PsF Slect : Interlace / Segmented Frame(PsF) Color System : YCbCr422 / YCbCr444 / RGB444 / XYZ444 Pixel Depth : 10bit / 12bit

Basic setting (No.1)

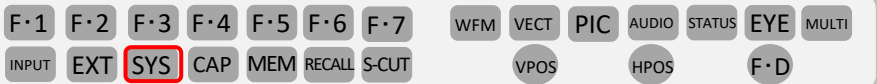

 $SYS$   $>$  F·2 (SYSTEM SETUP)  $>$  GENERAL (F<sup>-2</sup> (PREV TAB) or F<sup>-3</sup> (NEXT TAB) can change the tab display) Rotating  $F \cdot D$  > blue frame to match the item > press  $F \cdot D$  and check marker or item can be chosen > After setting  $>\epsilon$  F $\cdot$  1 (COMPLETE)

#### **GENERAL**

#### ●Preset Overwrite

When registering presets, select whether to enable overwriting or not. You can prevent presets from being overwritten by disabling Preset Overwrite Disable / Enable.

#### ●Fan Speed

Fan speed can be chosen SER02 Installed: 4/5/6/7/8

SER01 Installed : 1/2/3/4/5/6/7/8

#### **O**Screensaver

Select the time from the last key operation until the screen saver starts up. Off / 1 / 5 / 10 / 20 / 30 / 60 [min]

#### ●LCD Auto Off

Select the time from the last key operation to automatically turning off the backlight. Off / 5 / 30 / 60 [min]

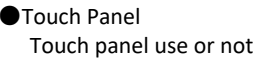

### Disable / Enable

### **Function Menu**

●Mode Key Direct

Multi display, mode key (WFM, VECT, PIC, AUDIO, STATUS, EYE) Select whether or not to change the measurement screen by operation. (This is effective when INPUT item or Input option is placed in the layout.)

Single: With mode key, function menu and measure screen can be switch

Multi/Single Common: With mode key, only function menu can switch. Measure screen is still multi display.

To display the function menu with multi display, press and hold the MULTI key for about 2 seconds.

#### ●Auto Off

Set the time from the last key operation to the automatic disappearance of the function menu. Off / 1 / 2 / 3 / 4 / 5 / 10 / 20 / 30 / 60 [sec]

#### ●Recall

When you want to pick up the recall record Recall Menu: Recall menu display Function Menu: measurement menu display

#### **On‐screen Menu**

#### ●Auto Off

Set the time from the last key operation until the key display disappears automatically with the key display on the screen used by the touch panel or with mouse operation.

#### Off / 1 / 2 / 3 / 4 / 5 / 10 / 20 / 30 / 60 [sec]

●Operation Key

Set whether or not to display the operation key on the keys display on the screen used for mouse / touch panel operation. OFF / ON

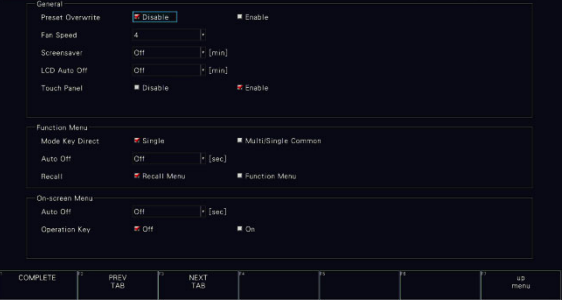

Basic Setting (No.2)

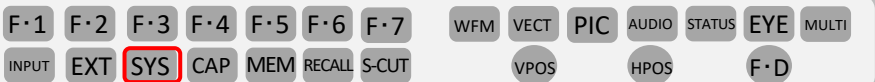

SYS  $\ge$  [F·2 SSYSTEM SEUP)  $\ge$  Use  $\overline{C}$  CAPTURE&DISPLAY to set up  $\geq$  F·2 (PREV TAB) or  $\overline{F}$  ·3 (NEXT TAB) can change the tab Rotating  $F \cdot D$   $>$  According to the item you want to set the blue frame  $>$  Press  $F \cdot D$   $>$   $F \cdot 1$  (COMPLETE)  $>$  Finish **CAPTURE** ●Mode Press CAP key > Choose mode Screen: Capture the display screen as a still image Video Frame (SDI Code Value): Catch 1 frame data Video Frame (Converted): When saving in DPX or TIFF format, offsetthe black level to 0 and take in one frame worth of data ●FILE TYPE Turn on the file format to save captured display screen or frame data to USB memory Mode = Screen BMP: Keep BMP type in USB memory. You can use computer to check the data. BSG: Keep BSG type in USB memory. You can check the data by the machine. Mode = Video Frame (SDI Code Value) or Video Frame (Converted) DPX: Save only the picture part in 10 bit DPX format. Even if the input signal is 12 bit, it rounds it to 10 bit and saves it. When Mode is video Frame (Converted), offset the black level to 0. TIFF: Save only the picture part in TIFF format. This data is a conversion of DPX to TIFF format. When Mode is video Frame (Converted), offset the black level to 0. FRM: Keep 1 frame data. **Information Display** ●Format Format display (1920x1080/59.94I YCbCr(422) 10bit HD and so on) ON or OFF Off / On ●Input Input signal display (SDI A and so on) ON or OFF Off / On ●Icon Mouse icon, key lock icon, USB memory icon ON or OFF Off / On ●Temperature Warning Alarm display (TEMPERATURE) when the internal temperature of the main unit rises ON or OFF Off / On ●Error Measurement screen error display on upper right corner Off / On ●Date Choose date display style y is the Christian era, m is the month, d is the day. Off / y/m/d / m/d/y / d/m/y ●Time Select the time display format Off / Real Time / LTC / VITC / D‐VITC

Function Operation

INPUT EXT SYS CAP MEM RECALL S-CUT VPOS HPOS F.D F・1 F・2 F・3 F・4 F・5 F・6 F・7 WFM VECT PIC AUDIO STATUS EYE MULTI

Normally, the function menu is displayed, but disappears when the key of the currently selected mode is pressed. In addition, it can be set to automatic OFF in the GENERAL tab of the SYS menu.

### Selection function

If there are multiple items, press the function key while the pull‐up menu is displayed to switch the items. It is also possible to select directly using a mouse or touch panel.

Example of changing the waveform color from WHITE to CYAN

- ① Press F.4.
- ② A pull‐up menu appears.
- ③ Press F.4 while the pull‐up menu is displayed.
- ④ It changes from WHITE to YELLOW.
- ⑤ Press F.4 while the pull‐up menu is displayed. ⑥ It changes from YELLOW to CYAN.
- ⑦ If you do not press F.4, the pull‐up menu disappears and is fixed to CYAN.

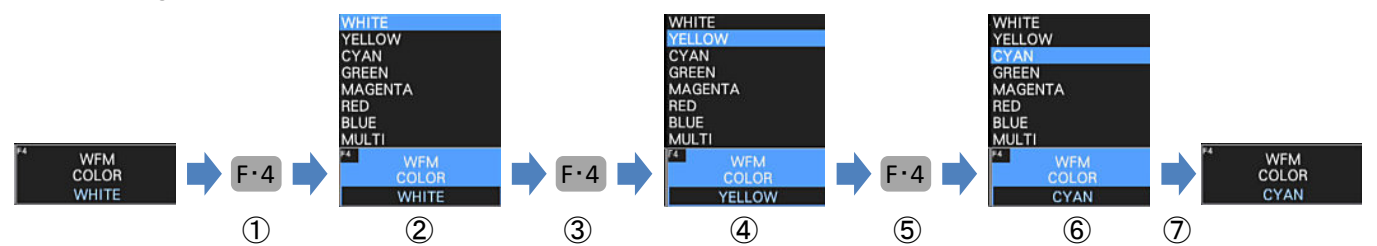

<sup>2.</sup>Switching function

・In case of switching only 2 such as ON and OFF, press the function key to switch. The mouse and touch panel are switched by clicking or touching.

Example of changing the waveform Y display from ON to OFF and OFF to ON.

- ① Press F.2.
- ② Y changes from ON to OFF.
- ③ Press F.2.
- ④Y changes from OFF to ON.

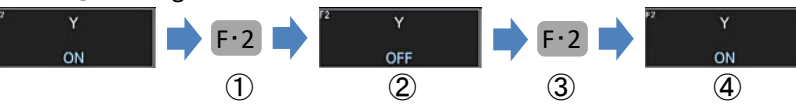

3.Numeric value change function

・Press the function key and turn the FD to change the value. Press FD to return to the default value. The value can be changed by operating the mouse wheel or touching the  $\blacktriangle$  or  $\nabla$  icon on the touch panel

during the value change function.

Example of changing the waveform brightness.

① Press F.3.

②WFM INTENSITY changes to a value change function.

③Turn the F・D clockwise.

④WFM INTENSITY gradually changes from 0 to 80.

⑤Press F ・ D.

⑥WFM INTENSITY changes from 80 to 0 at once.

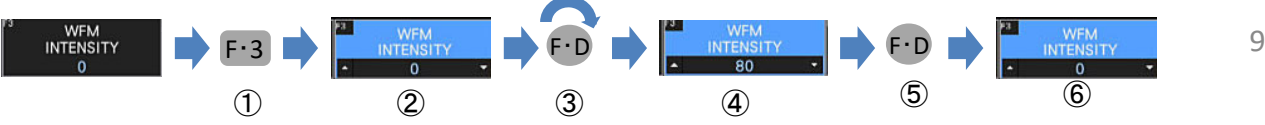

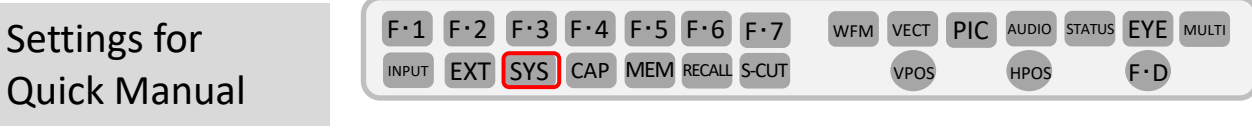

The explanations after this page follow the settings below.

Make the following settings in  $\boxed{\text{GENERAL}}$  of  $\boxed{\text{SYS}}$  <  $\boxed{\text{F-2}}$ .

**Function Menu**

**Quick Ma** 

●Mode Key Direct (Single) Multi/Single Common

●Auto Off

Set the time from the last key operation until the function menu disappears automatically. Off / 1 / 2 / 3 / 4 / 5 / 10 / 20 / 30 / 60 [sec]

#### **On‐screen Menu**

#### ●Auto Off

Set the time from the last key operation until the menu display on the screen used for mouse / touch panel operation disappears automatically. Off / 1 / 2 / 3 / 4  $(5)$  10 / 20 / 30 / 60 [sec]

●Operation Key

Set On  $\angle$  Off of the operation menu key used for mouse / touch panel operation displayed on the screen.

OFF / ON

Confirm the settings with  $F \cdot 1$  (COMPLETE).

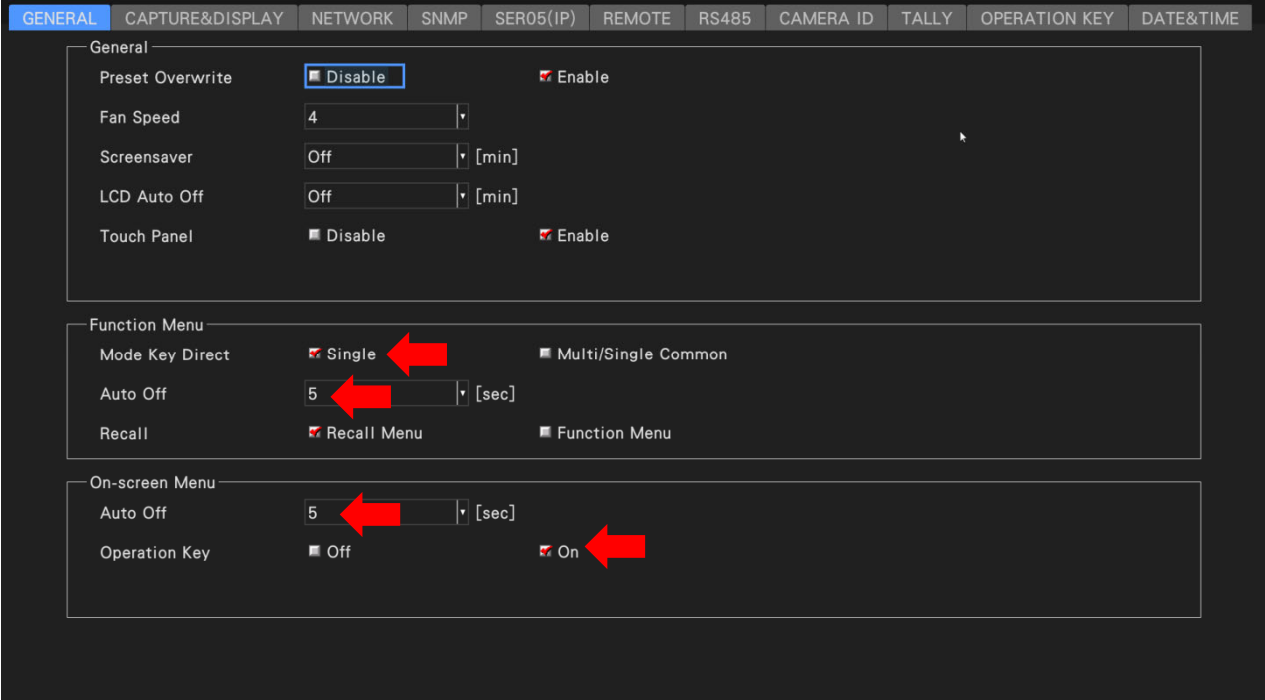

Waveform display(No.1)

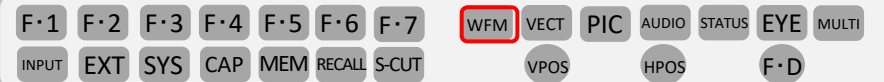

**Waveform display color setting** (e.g. change to **Multi**‐color)

• Press WFM (WAVEFORM) to display the waveform.

F·1 (WFM INTEN/CONFIG)>F·4 (WFM COLOR) - Select MULTI.

Note: If  $F \cdot 1$  is other than (WFM INTEN / CONFIG), press wFM (WAVEFORM) key twice

**Waveform display matrix setting** (e.g. Set waveform mode to RGB)

· F·7 (up manu)> F·7 (COLOR SYSTEM)> F·1 (COLOR MATRIX )-Select RGB. In COLOR MATRIX, you can select YCbCr / GBR / RGB / COMPOSITE.

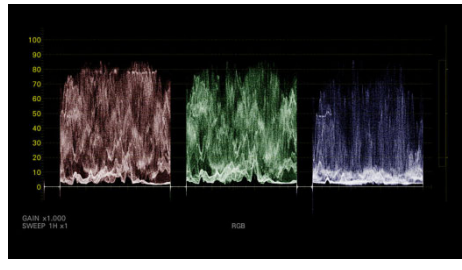

RGB display

**Waveform display ON‐OFF setting** (e.g. Change the waveform to R only)

・ F・7 (up menu)> F・1 (WFM INTEN / CONFIG)> F・2 (WFM MODE) ‐ Set G and B to OFF.

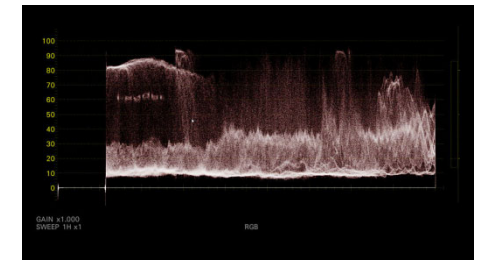

R waveform only

#### **External sync signal waveform display**

 $\cdot$  F·7 (up menu) F·1 (EXTERNAL SYNC) – Set ON.

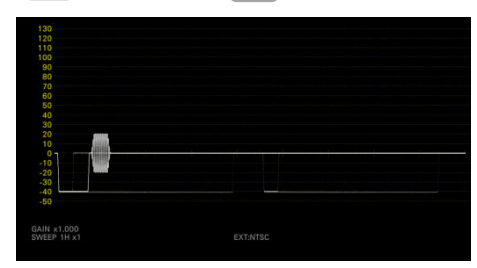

External sync signal waveform display

### Waveform display(No.2)

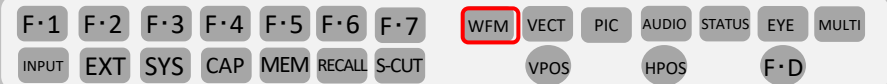

### **Display size variable setting**

• Press WFM (WAVEFORM) to display the video waveform.

Note: If the EXTERNAL SYNC waveform is displayed, press  $F 1$  (WFM INTEN / CONFIG)> $F 1$  = OFF>  $F 7$  (up menu) to return to the normal video waveform display.

Set  $\lceil$  F·2  $\rfloor$  (GAIN / FILTER)>  $\lceil$  F·2  $\rfloor$  (GAIN MAG) to X1. Set  $\lceil$  F·1  $\rfloor$  (GAIN VARIABLE) to VARIABLE.

Note: When  $F: 2$  is other than (GAIN / FILTER), press **WFM** (WAVEFORM) twice.

The waveform is scaled by turning  $\left[\text{F-D}\right]$  (FUNCTION DIAL) or the flywheel of the mouse.

Press  $F \cdot D$  (FUNCTION DIAL) to return to X1.

On the right side, the enlarged part for full scale is displayed as a square frame.

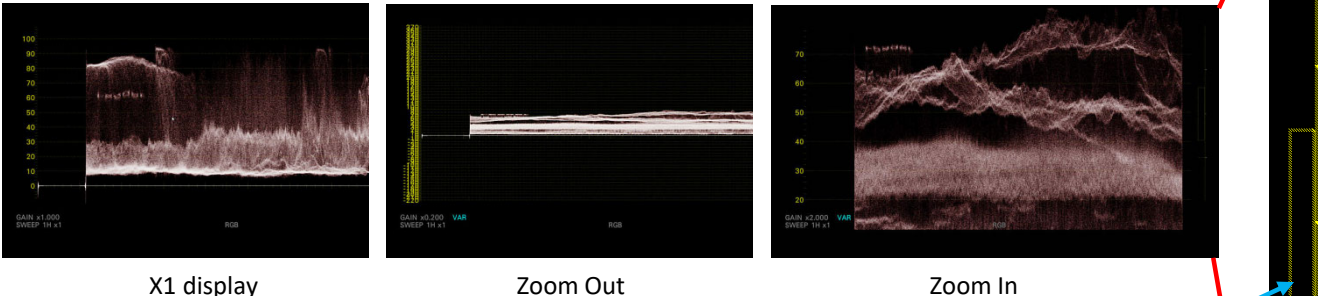

X1 display

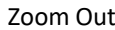

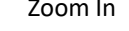

The display area for full scale is a square frame.

**Scale jump display setting** (e.g., changed to 80% of X5)

Set the base point for enlarged display.

• Set  $[F.2]$  (GAIN MAG) to X5. Change  $[F.5]$  (SCALE JUMP) to 80%.

Normally, it is displayed from 0%, but in "scale jump" it is displayed from the set base point.

(SCALE JUMP can select 0%, 10%, 20%, 30%, 40%, 50%, 60%, 70%, 80%, 90%, 100% when setting X5 or X10. CURSOR is set based on the Y measurement cursor.)

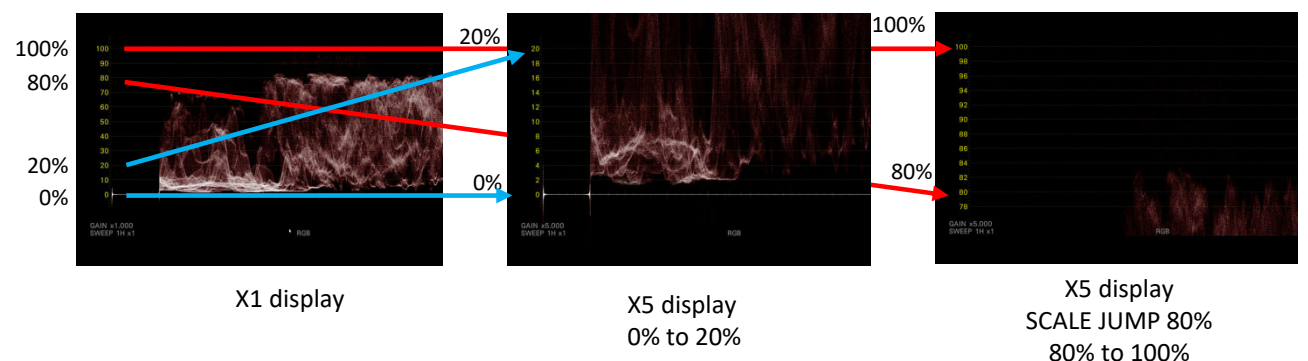

Vector Display(no.1)

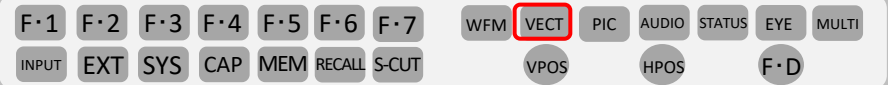

COLOR BAR 100% 75% setting

・Press (VECTOR SCOPE) to display the vector scope. **VECT**

Change  $F·7$  (COLOR SYSTEM)>  $F·2$  (COLOR BAR) to 100% or 75%

Note: If  $\boxed{F \cdot 7}$  is not (COLOR SYSTEM), press, VECT (VECTOR SCOPE) twice.

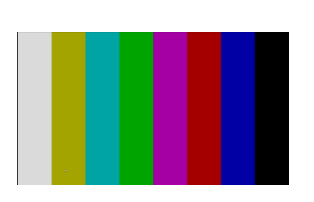

Input 75% COLOR BAR Set COLOR BAR 100%

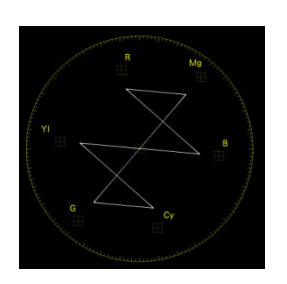

(Off target)

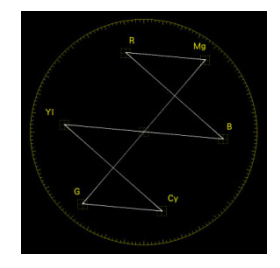

Set COLOR BAR 75%

### **VECTOR SCALE Setting**

• Press VECT (VECTOR SCOPE) to display the vector scope.

Change  $F \cdot 2$  (VECTOR SCALE)>  $F \cdot 4$  (VECTOR SCALE) to AUTO / BT.601 / BT.709 / DCI / BT.2020.

Note: If  $F \cdot 2$  is not (VECTOR SCALE), press VECT (VECTOR SCOPE) twice.

When AUTO is selected, the Colorimety setting of SDI setting signal is used.

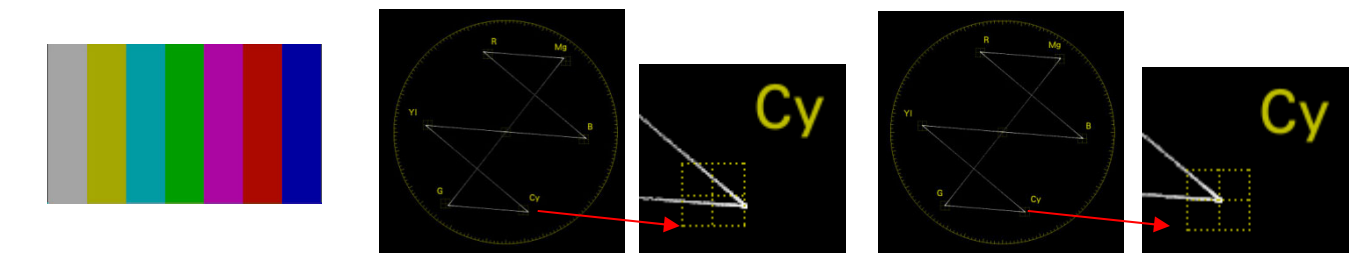

Input BT.2020 COLOR BAR Set VECTOR SCALE BT.709

(Off target)

Set VECTOR SCALE BT.2020

Vector Display(no.2)

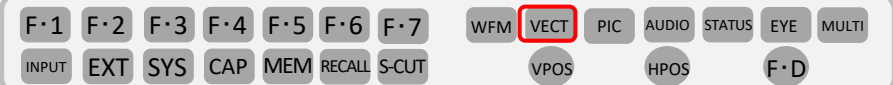

### **Variable scale display setting**

• Press **VECTOR SCOPE**) to display the vector scope.

Set F·2 (VECTOR SCALE)> F·5 (VARIABLE SCALE) to ON.

Note: If  $\boxed{F \cdot 2}$  is not (VECTOR SCALE), press **VECT** (VECTOR SCOPE) twice.

Set F · 7 (up menu)> F · 3 (VECTOR GAIN)> F · 1 (GAIN VARIABLE) to VARIABLE.

If you need more than 2 times magnification, change  $F 2$  (GAIN MAG) to X5 and  $F 3$  (GUIDE DISPLAY) to ON.

The center position can be moved with VPOS(VPOS) / HPOS(HPOS).

Use  $F \cdot D$  (FUNCTION DIAL) or flywheel of mouse to enlarge / reduce the vector display.

Press F·D (FUNCTION DIAL) to return to X1.

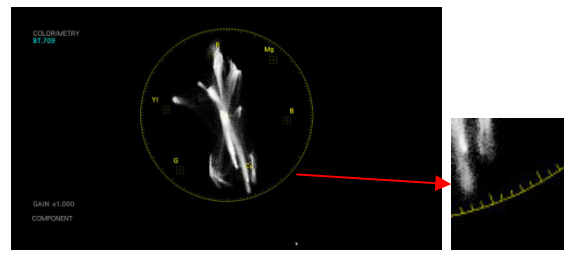

VARIABLE SCALE OFF

![](_page_13_Picture_14.jpeg)

![](_page_13_Picture_16.jpeg)

VARIABLE SCALE ON: x5 setting VARIABLE SCALE ON: x5,

![](_page_13_Picture_18.jpeg)

VARIABLE SCALE OFF

![](_page_13_Picture_20.jpeg)

VARIABLE SCALE ON: x2 setting VARIABLE SCALE ON: Zoom out

![](_page_13_Picture_22.jpeg)

![](_page_13_Picture_23.jpeg)

GUIDE DISPLAY表示

G Cy

Change V‐POS / H‐POS and Show G /Cy.

Vector Display(no.3) For UHDTV / HLG color bar

![](_page_14_Picture_591.jpeg)

#### 1.**Input the UHDTV color bar (ARIB STD‐B66).**

### 2.**Set the vector scope to 75%.**

- Press vECT (VECTOR SCOPE) to display the Vector scope.
- $\cdot$  Switch  $\left[F \cdot 7\right]$  COLOR SYSTEM)> $\left[F \cdot 2\right]$  (BAR) to 75%.

Note: If F<sup>-2</sup> is not (COLOR SYSTEM), press VECT (VECTOR SCOPE) twice.

### 3.**Variable scale display ON and ARIB CHECK MARKER setting**

- Press  $F 7$  (up menu).
- Set  $F 2$  (VECTOR SCALE)>  $F 5$  (VARIABLE SCALE) to ON.
- ・ Set F3 (ARIB CHECK MARKER) to STD‐B66. ※COLORIMTRY must be BT2020. F・3

![](_page_14_Figure_12.jpeg)

### 4.**Variable scale display ON**

 $\cdot$  Press  $F \cdot 7$  (up menu).

· Set F·3 (VECTOR GAIN)> F·1 (GAIN VARIABLE) to VARIABLE.

- Turning  $F \cdot D$  (FUNCTION DIAL) scales the vector.
- Press F·D (FUNCTION DIAL) to return to X1.

The center position can be moved with VPOS (V POS) / HPOS (H POS).

### 5**. For HLG color bar (ARIB STD‐B72)**

・Input ARIB STD‐B72 pattern.

 $\cdot$  Switch the  $\lceil \cdot 3 \rceil$  ARIB CHECK MARKER) in step 3 above to STD‐B72.

![](_page_14_Figure_23.jpeg)

CIE DIAGRAM display

![](_page_15_Picture_506.jpeg)

 $\mathrm{vec} >$   $\mathrm{F}\cdot\mathrm{1}$  (VECT INTEN/CONFIG) $>$   $\mathrm{F}\cdot\mathrm{1}$  (VECTOR DISPLAY)  $>$  CIE DIAGRAM

### **Color triangle setting**

F · 2 (CIE DIAGRAM SCALE)  $>$  F · 1 (TRIANGLE1),  $F$  · 2 (TRIANGLE2)  $>$  Yellow standard scaler can be displayed

### **Triangle standard name display**

F<sup>-2</sup> (CIE DIAGRAM SCALE)  $>$  F<sup>-5</sup> (SUB SCALE)  $>$  F<sup>-4</sup> (TRIANGLE CAPTION)  $>$  ON setting

The figure below shows the color triangle setting,  $F:1$  (TRIANGLE1) BT.2020,  $F:2$  (TRIANGLE2) BT.709

 $>$  Triangle standard name display  $>$  ON

**Payload ID setting and colorimetric setting**

 $\overline{\mathrm{Sys}}$   $>$   $\overline{\mathrm{F} \cdot \mathrm{1}}$  (Signal in Out)  $>$   $\overline{\mathrm{sn}}$  in Setup1

・COLORIMETRY items can choose from: Payload ID, BT‐709, BT‐2020, DCI

![](_page_15_Picture_13.jpeg)

Color scale setting  $F-2$  (CIE DIAGRAM SCALE) >  $F-1$  (COLOR)

B.G. COLOR: Displays the color scale. Background is black, the waveform is displayed according to the brightness

B.G. WHITE: Color scale is not displayed. Background is white, waveform is displayed according to the color of the picture B.G. BLACK: Color scale is not displayed. Background is black, waveform is displayed according to the color of the picture.

B.G. WHITE

Display mode setting (Chroma Diagram / Color Temperature Display Switch) F · 3 (CIE DIAGRAM SETTING) > F · 1 (DISPLAY MODE)

DIAGRAM: Chroma Diagram Display TEMP: Color Temperature Display

![](_page_15_Picture_20.jpeg)

TEMP

16

5BAR Gamut display

![](_page_16_Picture_275.jpeg)

The 5BAR gamut display can display RGB and composite gamut errors separately.

### **5BAR Display**

Change  $\overline{V}$ ECT (VECTOR)>  $F \cdot 1$  (VECT INTEN / CONFIG)>  $F \cdot 1$  (VECTOR DISPLAY) to 5BAR.

Note: If you press VECT (VECTOR) and F·1 is not (VECT INTEN / CONFIG), press VECT (VECTOR) twice.

![](_page_16_Figure_7.jpeg)

![](_page_16_Figure_8.jpeg)

### **5BAR setting**

In STATUS (STATUS)> F · 5 (STATUS SETUP), change the tab to ERROR SETUP3 and set as below.

| Video Error Setup-<br><b>K OFF</b><br>■ HD/SD:1MHz<br>■ HD:2.8MHz SD:1MHz<br>LowPass Filter<br>■ OFF<br><b>E</b> ON<br><b>Gamut Error</b><br>$109.4$ %(90.8~109.4)<br>766 mv<br>Gamut Upper<br>3FE HEX(1022 DEC)<br>$-7.2$ %( $-7.2 \sim 6.1$ )<br>Gamut Lower<br>$-50$ mv<br>001 HEX( 1 DEC)<br>$1.0\% (0.0 \sim 5.0)$<br>Area<br>1 Frame( $1 \sim 60$ )<br>Duration<br><b>TON</b><br><b>Composite Gamut Error</b><br>■ OFF<br>₹ 0%<br>■ 7.5%<br>Setup<br><b>NTSC</b><br>PAL.<br>$135.0$ %(90.0~135.0)<br>Composite Upper<br>964 mv<br>945 mv<br>$-40.0$ %( $-40.0 \sim 20.0$ )<br><b>Composite Lower</b><br>$-286$ mv<br>$-280$ mv<br>$1.0\% (0.0 \sim 5.0)$<br>Area<br>1 Frame( $1 \sim 60$ )<br>Duration | <b>ERROR SETUP1</b> | <b>ERROR SETUP2</b> | <b>ERROR SETUP3</b> | ERROR SETUP4 |  |  |
|----------------------------------------------------------------------------------------------------|---------------------|---------------------|---------------------|--------------|--|--|
|                                                                                                    |                     |                     |                     |              |  |  |
|                                                                                                    |                     |                     |                     |              |  |  |
|                                                                                                    |                     |                     |                     |              |  |  |
|                                                                                                    |                     |                     |                     |              |  |  |
|                                                                                                    |                     |                     |                     |              |  |  |
|                                                                                                    |                     |                     |                     |              |  |  |
|                                                                                                    |                     |                     |                     |              |  |  |
|                                                                                                    |                     |                     |                     |              |  |  |
|                                                                                                    |                     |                     |                     |              |  |  |
|                                                                                                    |                     |                     |                     |              |  |  |
|                                                                                                    |                     |                     |                     |              |  |  |
|                                                                                                    |                     |                     |                     |              |  |  |
|                                                                                                    |                     |                     |                     |              |  |  |
|                                                                                                    |                     |                     |                     |              |  |  |
|                                                                                                    |                     |                     |                     |              |  |  |
|                                                                                                    |                     |                     |                     |              |  |  |

5BAR setting

### Picture display

![](_page_17_Picture_579.jpeg)

### **Japanese subtitle display function**

Japanese subtitles can be simply displayed on the picture.

Set PIC (PICTURE)> F·1 (PIC CONFIG)> F·5 (SUPER IMPOSE)> F·1 to ARIB.

Note:  $\bigcirc$  If you press PIC (PICTURE) and  $\lceil f \cdot 1 \rceil$  is not (PIC CONFIG),

press PIC (PICTURE) twice.

 $\bullet$  When the input format is 3G-B,  $\mathsf{F\cdot 5}$  (SUPER IMPOSE) is not displayed.

HD / SD / ANALOG / CELLULAR can be selected with  $F 2$  (FORMAT).

![](_page_17_Picture_11.jpeg)

### **Picture mode**

The picture can be displayed in real size or doubled.。

Japanese subtitle display

You can select FIT / REAL / X2 / FULL FRM in  $|{\sf PIC}|$ (PICTURE)>  $\mathsf{F}\cdot\mathbf{1}$  (PIC CONFIG)>  $\mathsf{F}\cdot\mathbf{1}$  (PICTURE MODE).

Note:  $\bullet$  If you press PIC (PICTURE) and  $F·1$  is not (PIC CONFIG), press PIC (PICTURE) twice.

For HD, FIT / REAL / X2 / FULL FRM can be selected.

For 4K, FIT / REAL can be selected.

In HD X2 or 4K REAL, the display position can be changed by VPOS (V-POS) / HPOS (H-POS).

![](_page_17_Picture_20.jpeg)

![](_page_17_Picture_22.jpeg)

HD : FIT display HD : x2 display

![](_page_17_Picture_24.jpeg)

4K : FIT Display 4K : REAL display

![](_page_17_Picture_26.jpeg)

CINELITE (% display)

![](_page_18_Picture_488.jpeg)

Max 3 points (P1~P3) level check is possible

PIC  $>$  F·2 (CINELITE or CINELITE/HDR) $>$  [F·1] CINELITE DISPLAY)  $>$  % DISPLAY setting

 $PIC$   $>$   $F.2$  (CINELITE or CINELITE/HDR)  $>$   $F.2$  (%DISPLAY SETUP)

- $F \cdot 1$  (MEASURE NUMBERS): Measurement point setting to display, P1, P1+P2, P1+P2+P3
- F·2 (MEASURE POSITION): Select the measurement point to move the cursor, use veos HPOS to move cursor
- [F·3 (MEASURE SIZE): measurement size choose, 1x1(1 Pixel), 3x3 (3x3 Pixel averaging, 9x9 (9x9 Pixel averaging)
- F·4 (UNIT SELECT): Brightness level value display setting, Y%, RGB%, RGB255, CV, CV(DEC), HDR (\*HDR→With option for LV5600‐SER23(HDR), HDR setting for ON is available.)
- F·6 (SELECT CH): display channel switch

![](_page_18_Picture_11.jpeg)

### CINELITE ADVANCE FUNTION

 $PIC$  >  $F·4$  (CINELITE/HDR) >  $F·2$  (CINELITE ADVANCE)  $>$  ON  $>$  Measurement points set on CineLite screen  $>$ P1 to P3 and REF as vector waveform screen and video signal markers can be displayed in conjunction with the waveform screen.

![](_page_18_Figure_14.jpeg)

![](_page_19_Picture_615.jpeg)

#### **The cine zone has three functions.**

1. The gradation display function, which replaces the brightness level of the picture with the color and displays. It shows the brightness distribution.

2. Saturation is understood by the function that sets a threshold for the brightness level and displays the part above or below it.

3. The search function displays the set brightness level in green and you can see the set brightness from the picture.

![](_page_19_Figure_6.jpeg)

### 1.**Gradation Display**

Set PIC (PICTURE)> F·2 (CINELITE or CINELITE / HDR)> F·1 (CINELITE DISPLAY) to CINEZONE

Note: ● If you press PIC (PICTURE) and F·2 is not (CINELITE or CINELITE / HDR), press PIC (PICTURE) twice.

#### 2.**Threshold setting**

After setting the gradation display, press  $F 2$  (CINEZONE SETUP) and then  $F 2$  (UPPER) or  $F 3$  (LOWER) to set with  $F D$  (FUNCTION DIAL).

 $F-2$  UPPER: It can be set in the range of  $-6.3$  to  $-109.4$ .

 $F-3$  LOWER: It can be set in the range of  $-7.3$  to  $-108.4$ .

### 3.**Search level setting**

After setting the threshold level, set  $\left[F \cdot 1\right]$  (CINEZONE FORM) to SEARCH.

Press F·4 (LEVEL%) and set with F·D (FUNCTION DIAL).

![](_page_20_Picture_436.jpeg)

The focus assist display highlights the amount of detected edges to make it easier to check the focus. (Note: This is not displayed when PICTURE MODE is FULL FRM.)

![](_page_20_Picture_3.jpeg)

Focus assist display

#### **Focus assist setting**

(LV5600-SER25)

 $Press [PIC (PICTURE) > [F-4] (FOCUS)$ 

- 1. Display mode selection  $\mathsf{F} \cdot 1$  (SIZE) (Display size is selected.) FIT/REAL/x2
- 2. Focus Assist ON / OFF F.2 (FOCUS ASSIST) (Set the focus assist display on and off.) ON/OFF
- 3. Detection sensitivity selection F.3 (SENSITIVE) (Sets the detection edge sensitivity.) LOW / MIDDLE / HIGH / V-HIGH / U-HIGH
- 4. Brightness level selection  $\left[F \cdot 4\right]$  (PICTURE LEVEL) (The brightness level of the picture display is adjusted.) (Select OFF to hide the picture. Select EMBOSS to emboss the edges.)
- 5. Highlight color selection F-5 (EDGE COLOR) (Select the display color of the detection edge.) WHITE / RED / GREEN / BLUE

![](_page_21_Picture_709.jpeg)

![](_page_21_Picture_710.jpeg)

#### **HDR system setting**

• Select SYS (SYSTEM)> F·1 (SIGNAL IN OUT)> HDR and set HDR MODE to HLG, PQ, S-Log3, C-Log, or Log-C according to the input signal.

・Ref.Level is the level setting at the boundary between HDR and SDR. Select a fixed value or put a check mark in VARIABLE to enable variable range.

(The variable value can be changed by  $p_{C}$  >  $p_{C}$  (CINELITE / HDR)>  $p_{C}$  (CINEZONE SETUP)>  $p_{C}$  (REF [%]).)

・Range can be selected from Narrow and Full.

・The system gamma can be turned off / on.

・HLG Scale can be selected from 1200% or 100%.

• Use F·D (FUNCTION DIAL) or mouse to select / change.

 $\cdot$  At the end of setting, press  $\lceil \cdot 1 \rceil$  (COMPLETE) to confirm.

![](_page_21_Picture_711.jpeg)

#### **HDR Waveform display**

• When wFM (WAVEFORM) is pressed after setting the HDR system, the waveform is displayed and the HDR scale appears on the right side.

• Press  $F-1$  (WFM INTEN / CONFIG).

Note: If  $F-1$  is not (WFM INTEN / CONFIG), press WFM (WAVEFORM) twice.

- Press F·5 (WFM SCALE).
- The following scale lines can be selected with  $F-3$  (SCALE SETTING)>  $F-3$  (SCALE DISPLAY).

MAIN: Display SDI scale lines and

HDR reference scale lines

HDR : Display HDR scale lines and

HDR reference scale lines

BOTH: Display SDI scale lines and HDR scale lines and

HDR reference lines

OFF : Only display HDR reference scale lines

![](_page_21_Picture_26.jpeg)

HDR display(no.2) (LV5600‐SER23, LV7600‐SER23)

![](_page_22_Picture_637.jpeg)

### **HDR ZONE display**

• After setting HDR System, set PIC (PICTURE)> F·2 (CINELITE / HDR)> F·1 (CINEZONE DISPLAY) to CINEZONE.

Note: If you press  $\overline{PIC}$  (PICTURE) and  $\overline{F-2}$  is not (CINELITE / HDR), press  $\overline{PIC}$  (PICTURE) twice.

- $\cdot$  Turn on  $\left[$  F $\cdot$  4 (HDR ZONE).
- When  $F 2$  (CINEZONE SETUP) is pressed, UPPER, REF, and LOWER values are displayed in the upper left.

• The threshold of UPPER can be changed by changing  $F-2$  (UPPER). Areas that exceed the threshold are displayed in magenta on the picture.

- If you put a check mark in VARIABLE of Ref.Level in the System setting of HDR, F·4 (REF LEVEL [%]) can be set.
- F·7 (up menu)> F·3 (MAX FALL / CLL)> F·1 (MAX FALL / CLL DISPLAY) can be set to ON / OFF of the display.
- $\cdot$  START / STOP is possible with  $F-2$  (MEASURE).
- Press  $F-3$  (CLEAR) to clear the measured value.

![](_page_22_Picture_13.jpeg)

HDR ZONE display

I can't distinguish between HDR and SDR even if I see the HDR content on the HDR monitor. HDR ZONE displays HDR area, SDR area and areas that exceed the threshold in different colors.

![](_page_23_Picture_551.jpeg)

![](_page_23_Figure_2.jpeg)

AUDIO display mode setting

F · 7 (up menu) or AUDIO (AUDIO) F · 1 (DISPLAY MODE) Note: If  $F \cdot 1$  is not (DISPLAY MODE), press  $\overline{A}$  AUDIO) twice...

・LISSAJOU: View the Lissajous. An audio meter is also displayed when measuring 8 channels.

・METER: Displays the audio meter. This cannot be selected when measuring 8 channels.

・SURROUND: Surround is displayed on the left half and an audio meter is displayed on the right half. This cannot be selected during embedded audio measurement or 16ch measurement in Simul mode.

・STATUS: Show status. An audio meter is also displayed when measuring 8 channels.

・LOUDNESS: Loudness can be measured. It cannot be selected at 16ch.

![](_page_23_Picture_10.jpeg)

![](_page_23_Figure_11.jpeg)

### **STATUS**

![](_page_24_Picture_660.jpeg)

Press<sup>STATUS</sup> (STATUS).

Note: • If the display is different from the below even if you press STATUS), press STATUS (STATUS) twice.

 $\cdot$  For 4 screens, change the DISPLAY setting. Set  $\sqrt{N_{\text{PUT}}}$  (INPUT)>  $\boxed{F \cdot 7}$  (DISPLAY) to SINGLE.

#### **OSIGNAL**

Displays as "DETECT" or "NO SIGNAL" to check whether the SDI signal is connected or not In the case of "NO SIGNAL", the following items are not displayed.

●FORMAT/SUB IMAGE FORMAT

It shows the signal format. Usually, it is the blue one. If you put the incorrect signal format, it will be shown in red. Also SDI input cannot be processed.

#### ●Freq (Frequency deviation)

Display Interface sampling frequency deviation

Normally it is displayed in light blue, but by turning on Frequency Error on the ERROR SETUP 1 tab, It turns red when it exceeds  $\pm$  10 ppm.

#### ●Cable (Cable length unit)

Converts the attenuation of the input signal into the length of the selected cable and displays it.

12 G: < 10m, 10~100m, > 100m (5m step)

3G: < 10m, 10~100m, > 100m (5m step)

HD: < 10m, 10~130m, > 130m (5m step)

SD: < 50m, 50~200m, > 200m (5m step)

#### ●Embedded Audio

Displays the embedded audio channel superimposed on the input signal. When the input signal is 3G ‐ B ‐ DL, only stream 1 is displayed. (Stream 2 is also displayed when measuring 3G‐ B‐DS)

![](_page_24_Picture_661.jpeg)

ON / OFF of STATUS error can be set by by  $F \cdot 5$  (STATUS SETUP).

Payload ID display SR Live Metadata display

![](_page_25_Picture_517.jpeg)

#### **PAYLOAD display setting**

PAYLOAD can be displayed by pressing status (STATUS)> F·4 (ANC PACKET)> F·1 (PACKET

 $ANALYSYE$ )>  $F 2 (PAYLOAD ID).$ 

**EXALUATE:** If you press STATUS (STATUS) and the STATUS screen is not displayed, or if (ANC PACKET) is

not displayed on  $F-4$ , press  $\left[\frac{STATUS}{STATUS}\right]$  twice.

![](_page_25_Figure_8.jpeg)

3G-SDI Quad Link: Link 1 12G-SDI: Sub image 1

#### **SR Live Metadata display setting**

SR Live Metadata can be displayed by  $\overline{\text{STATUS}}$  (STATUS)>  $\overline{\text{F-4}}$  (ANC PACKET)>  $\overline{\text{F-1}}$  (PACKET ANALYSYE)> F4 (V‐ANC)> F2 (SMPTE)> F6 (SR Live). F・4 F・2 F・6

**EXALUATE:** If you press STATUS (STATUS) and the STATUS screen is not displayed, or if (ANC PACKET) is not displayed on  $F-4$  , press  $\left[\frac{STATUS}{STATUS}\right]$  twice.

![](_page_25_Picture_518.jpeg)

### **FVENT LOG**

![](_page_26_Picture_465.jpeg)

This can be displayed by  $\overline{\text{STATUS}}$  (STATUS)>  $\boxed{\mathsf{F}\cdot\mathsf{1}}$  (EVENT LOG). In the event log, the events that have occurred are displayed in a list.

Note:  $\cdot$  If the STATUS screen is not displayed by pressing  $\frac{1}{S}$ TATUS, and then  $\frac{1}{S}$  twice and then  $\frac{1}{S}$  + 1 (EVENT LOG).

. The event detection target is for all the channels of from currently selected A to D.

However, when measuring 3G‐B‐DS, 3G (DL) ‐4K, 12G, only events currently detected will be detected.

- · F·1 (LOG)Setting for START · STOP
- F·2 (CLEAR) Delete the event log

Events can log and display up to 1000 items.

The operation when 1001 or more events occur is set in  $F:3$  (LOG MODE).

OVER WR: Overwrite and record from the old event.

STOP: After 1001 items, no logging and display of events.

• Turn the F·D to select the displayed event.

![](_page_26_Picture_466.jpeg)

Event log example

Phase difference measurement

![](_page_27_Picture_713.jpeg)

Phase difference measurement Setting (Not including 12G‐SDI)

 $\textsf{SITATUS} > \textsf{F·2}$  (SDI ANALYSIS) $> \textsf{F·2}$  (EXT REF PHASE)

As a The reference signal for phase difference measurement can be selected from  $\lceil$  F $\cdot$  1  $\rceil$  (REF SELECT) EXT or SDI

EXT REF is Black Burst or Tri‐level Sync on EXT REF and SDI is SDI signal applied on SDI A input signal.

When the System setting is SD / HD / 3G-A / 3G-B-DL,  $\overline{\text{input}} > \overline{\text{F-6}}$  (SELECT CH)  $>$  Choose

(To use the EXT REF signal, when using EXT, press

F $\cdot$ 1 (REF SELECT) -EXT  $>$  Press  $\lfloor$  F $\cdot$ 2 (REF SET USER)  $>$  Phase difference can be zero

Return phase difference to initial setting, press  $F·3$  (REF SET DEFAULT)

### F<sup>-4</sup> (OH TIMING) Setting

LEGACY : When an external synchronization signal without timing offset and SDI signal output from our company's signal generator are received, set the phase difference to 0.

(This is the normal setting mode, such as in case of a third party product or a product that can not set SERIAL)

SERIAL : When the received external synchronization signal and the SDI signal have the timing defined by the signal standard, set the phase difference to 0.

![](_page_27_Figure_15.jpeg)

![](_page_27_Figure_17.jpeg)

HD input (SDI A input) when REF SELECT:EXT

![](_page_27_Picture_19.jpeg)

4 input when REF SELECT:SDI 4 input when REF SELECT:EXT

 $F·7$ 

![](_page_28_Picture_582.jpeg)

#### **AV PHASE setting**

(Lip Sync)

AV PHASE

AV PHASE (Lip Sync: Video and Audio delay) can be confirmed by inputting a lip sync pattern and measuring it. The test pattern can be output from the LV5600‐SER24, LV7600‐SER24 TSG option or our sync generator LT4600A / LT4610 / LT4611 (with LT4611SER22).

A delay occurs when the test pattern is transmitted via a microwave or IP line.

AV phase measurement can be performed by  $\frac{1}{2}$  status (STATUS)>  $\frac{1}{2}$  (SDI ANALYSIS or SDI / IP ANALYSIS)>  $\frac{1}{2}$  F·3 (AV PHASE).

Note: If you press  $\sqrt{s}$  (STATUS) and the STATUS screen does not appear, press  $\sqrt{s}$  status) twice, then  $\sqrt{F(2)}$  (SDI ANALYSIS or SDI / IP ANALYSIS) and then  $F-3$  (AV PHASE).

You can change the scale max value setting with  $\left[F \cdot 1\right]$  (SCALE MAX).

Measurement can be performed in 3 to 4 cycles. It is refreshed by  $F 2$  (REFRESH).

To use another lip sync pattern, set it with  $\left[F\cdot 3\right]$  (AV PHASE SETUP).

It can be set while checking the timing of the test pattern with [PIC](PICTURE)> F·5 (LINE SELECT)> F·4 (AV PHASE).

This setting is not necessary when using our lip sync pattern.

![](_page_28_Picture_12.jpeg)

| CН | (FRM)<br>[ms] | $-2.5$ |                    |                    | $0$ [s] | 2.5               |
|----|---------------|--------|--------------------|--------------------|---------|-------------------|
| 1  | 1000.000(     | 30)    |                    |                    |         |                   |
| 2  | 1000.000(     | 30)    |                    |                    |         |                   |
| 3  | 1000.000(     | 30)    |                    |                    |         |                   |
| 4  | 1000.000(     | 30)    |                    |                    |         |                   |
| 5  | 1000.000(     | 30)    |                    |                    |         |                   |
| 6  | 1000.000(     | 30)    |                    |                    |         |                   |
| 7  | 1000.000(     | 30)    |                    |                    |         |                   |
| 8  | 1000.000(     | 30)    |                    |                    |         |                   |
| 9  | 1000.000      | 30)    |                    |                    |         |                   |
| 10 | 1000.000(     | 30)    |                    |                    |         |                   |
| 11 | 1000.000      | 30)    |                    |                    |         |                   |
| 12 | 1000.000(     | 30)    |                    |                    |         |                   |
| 13 | 1000.000(     | 30)    |                    |                    |         |                   |
| 14 | 1000.000(     | 30)    |                    |                    |         |                   |
| 15 | 1000.000(     | 30)    |                    |                    |         |                   |
| 16 | 1000.000(     | 30)    |                    |                    |         |                   |
|    |               |        | <b>AUD.ADVANCE</b> | <b>[VIDEO REF]</b> |         | <b>AUD. DELAY</b> |

Lip Sync test pattern and a very series and the AV PHASE measurement screen

![](_page_29_Picture_671.jpeg)

#### **Switching between EYE and JITTER**

EYE  $\geq$  F·1 (EYE/JITTER INTEN/CONFIG)  $\geq$  F·1 (EYE/JITTER) select EYE or JITTER display

Note: If  $F \cdot 1$  is not (EYE / JITTER INTEN / CONFIG), press  $[EYE]$  (EYE) twice.

![](_page_29_Picture_5.jpeg)

![](_page_29_Picture_672.jpeg)

(Note: The EYE function display of LV5600 and LV7600 is only compatible with SDI INPUT1. SDI INPUT2‐4 are not supported.)

#### **Filter setting**

EYE  $(IV560$ 

![](_page_29_Picture_673.jpeg)

The selected filter is applied to the upper value of the automatic jitter measurement and the EYE and JITTER display. (For the simultaneous display of EYE and JITTER, refer to "Change layout (general)  $-$ example2 $-$  ".)

#### **SINGLE display and DUAL display**

EYE (EYE)>  $F \cdot 7$  (DISPLAY MODE) can switch the display between DUAL and SINGLE.

Note: If F-7 is not (DISPLAY MODE), press EYE (EYE) twice

![](_page_29_Picture_15.jpeg)

DUAL display

The upper part shows the applied filter, and the lower part shows the TIMING jitter.

Layout Settings (single)

![](_page_30_Picture_429.jpeg)

#### **Layout system settings**

• DISPLAY setting: Set  $\left(\text{NPUT}\right)$  (INPUT)>  $\left[\text{F} \cdot \text{7}\right]$  (DISPLAY) to SINGLE.

\* The user layout can be freely changed with the mouse by adding layout options (LV5600‐SER26, LV7600‐SER26). Please refer to P33 and after for layout changes.

Note: The layout called with this setting is the factory setting. If the layout settings have been changed individually, the corresponding layout will be called.

![](_page_30_Figure_7.jpeg)

Layout Settings (SIMUL)

![](_page_31_Picture_352.jpeg)

#### **Layout system settings**

• DISPLAY setting: Set [INPUT] (INPUT)> F · 7 (DISPLAY) to SIMUL.

• When the System setting is SD / HD / 3G-A / 3G-B-DL and  $|N$ PUT >  $F \cdot 7$  (DISPLAY) is SIMUL setting, The layout changes depending on ON / OFF of  $\sqrt{N}$   $\blacktriangleright$   $\boxed{F \cdot 1}$  to  $\sqrt{F \cdot 4}$   $\boxed{A}$  to D).

#### **How to use the registered layout settings**

Press MULTI and  $F·1$  to select LAYOUT USER 1-6.

![](_page_31_Picture_8.jpeg)

![](_page_32_Picture_818.jpeg)

![](_page_32_Picture_819.jpeg)

#### 1.**Screen capture settings**

Change the display tab to CAPTURE&DISPLAY with SYS (SYSTEM)> F·2 (SYSTEM SETUP)> F·3 (NEXT TAB).

Use  $\left[\text{F-D}\right)$  (FUNCTION DIAL) to set Capture Mode to "Screen" and select the file type to save to USB memory

from FILE TYPE "BMP", "BSG". At the end of the setting, press  $F:1$  (COMPLETE) to confirm.

BMP : The saved data can be confirmed on the PC.

BSG : The saved data can be read and displayed on the LV5600 and LV7600 main units.

![](_page_32_Picture_820.jpeg)

(PCAP is a mode to capture IP packet when LV5600SER05 is installed.)

#### 2.**Perform screen capture**

- ・Display the screen to be captured.
- Press CAP (CAPTURE). (When you press CAP, the display screen is captured in the internal memory.)
- $\cdot$  Select the following with  $\left[ \cdot \right]$  (DISPLAY).
	- REAL: Displays the current input signal
	- HOLD: View the captured data. Video waveforms, vectors and eye patterns are displayed in cyan.
	- BOTH: The brightness of the current input signal and the capture data is halved, and they are displayed in layers.

#### 3.**Save to USB memory**

・Insert the USB memory. The USB memory is recognized and

 $\bullet$  is displayed in the upper right of the screen.

 $\cdot$  Press  $\left[F \cdot 6\right]$  (USB MEMORY)>  $\left[F \cdot 3\right]$  (STORE) to save to a USB memory.

Screen capture data is saved to the following locations. **fl** USB memory device

- L C LV5600\_USER or LV7600\_USER
	- L **L** RMP
		- ├ D yyyymmddhhmmss.bmp
		- $L \Box$  yyyymmddhhmmss.bsg

### 4.**Capture data display of USB memory**

- ・Captured data saved in USB memory in BSG format can be returned to the main unit for display, and can be overlaid with the current input signal.
- Connect a USB memory to the main unit, and press CAP (CAPTURE) > F·6 (USB MEMORY)> F·5 (RECALL).

• Select a BSG format file with  $F D$  (FUNCTION DIAL) from the displayed file list and press  $\mathsf{F}\cdot\mathbf{1}$  (RECALL) to display the captured screen.

### Frame Capture

![](_page_33_Picture_1174.jpeg)

### 1 **Frame capture settings**

- Change the display tab to CAPTURE&DISPLAY with SYS (SYSTEM)>  $F \cdot 2$  (SYSTEM SETUP>  $F \cdot 3$  (NEXT TAB).
- Use  $F D$  (FUNCTION DIAL) to select Capture Mode as Video Frame (SDI Code Value) or Video Frame

(Converted). Check the FILE TYPE (DPX, TIFF, FRM) and Transport Frame Number (1 Frame, 16 Frame) required to save to the USB memory and press  $\lceil \cdot 1 \rceil$  (COMPLETE) to confirm at the end of the setting.

- ・Video Frame (SDI Code Value ): Capture frame data.
- ・Video Frame (Converted ): Capture frame data. When saving in DPX or TIFF format, the black level is offset to 0.
- ・DPX: Save only the picture part in 10‐bit DPX format.
- ・TIF: Save only the picture part in TIFF format.
- ・FRM: Capture 1 frame data including blanking period.
- ・1 Frame: Saves one frame of data.
- ・16 Frames: Saves 16 consecutive frames of data.

#### 2.**Perform frame captures manually**

•  $[CAP] CAP (CAPTURE) > F·2$  (REFRESH) captures 1 frame or 16 frames of data into the main unit.

#### 3.**Perform frame capture on error**

- When performing error capture, set  $[CAP]$  (CAPTURE)>  $F \cdot 1$  (TRIGGER) to ERROR and start with  $\left[F2\right]$  (REFRESH).
- ・ The capture standby display appears on the upper right of the screen.
- ・ When an error occurs and it is captured, the message
- "**Xch Error Frame capture ends. Push Any Key**" appears.

#### 4.**Display frame capture**

- Select the following in CAP (CAPTURE)> F·3 (DISPLAY).
	- REAL : Displays the current input signal.
	- REPLAY : Display the capture data. It is displayed continuously at 16 frames.
	- HOLD : Display the capture data. Video signal waveform, vector, and eye pattern are displayed in cyan.
	- BOTH : The brightness of the current input signal and the capture data is halved, and they are displayed in layers.

#### 5.**Save to USB memory**

• Insert the USB memory. The USB memory is recognized and  $\circ$  is displayed in the upper right of the screen. Press  $\begin{bmatrix} F \cdot 6 \end{bmatrix}$  (USB MEMORY)>  $\begin{bmatrix} F \cdot 3 \end{bmatrix}$  (STORE) to save to a USB memory.

#### 6.**Capture data display of USB memory**

- ・ The capture data saved in the FRM format on the USB memory can be re‐displayed on the main unit and displayed over the current input signal.
	- Connect a USB memory to the main unit, and press  $\begin{bmatrix} \text{CAP} \end{bmatrix}$  (CAPTURE)>  $\begin{bmatrix} F \cdot 6 \end{bmatrix}$  (USB MEMORY)>  $\begin{bmatrix} F \cdot 5 \end{bmatrix}$  (RECALL).

• Select a BSG format file with  $F \cdot D$  (FUNCTION DIAL) from the displayed file list and press  $F \cdot 1$  (RECALL) to display the captured screen.

#### 7.**Capture file display**

- ・ FRM data can be displayed with the Windows PC software Frame Capture Viewer on the home page.
- ・ It is also possible to identify the error location

![](_page_33_Picture_36.jpeg)

![](_page_34_Picture_665.jpeg)

Use  $F D > 0$ utput Mode > Mode: Test Signal

Set the Test Signal item using  $\left[F \cdot D\right]$  according to the output signal.

At the end of the setting, press  $\lceil \cdot 1 \rceil$  (COMPLETE) to confirm.

![](_page_34_Figure_5.jpeg)

![](_page_34_Picture_6.jpeg)

![](_page_34_Picture_7.jpeg)

### $\text{SYS} > 5.7$  (Initialize)

- F·1 (PARAM INIT YES): Other than the setting below are initialized
	- ・the setting of network (NETWORK type)
	- ・the setting of remote(REMOTE type)
	- ・the setting of RS‐422/485(RS485 type)
	- ・the setting of camera ID (Local ID Setting is not including) (CAMERA ID type)
	- ・the setting of date & time (DATE&TIME type)
	- ・the content of pre‐set
	- ・Layout setting of measurement screen
- F·2 (LAYOUT INIT YES): Only the layout setting will be initialized
- $\cdot$   $\mathsf{F} \cdot \mathsf{3}$  (OPERATE INIT YES): Only the operation key will be initialized
- $F-4$  (ALL INIT YES): PARAM INIT and LAYOUT INIT will be initialized at the same time

Factory setting : Performs initialization including PARAM INIT (excluding date and time settings).

Turn on the power while pressing  $\sqrt{V}$  and  $\sqrt{V}$  and execute with  $F \cdot 3$  (SRAM / FLASH INIT YES).

How to check the version?

 $\text{SYS} > \text{F-3}$  (SYSTEM INFO) 35

Preset Register / Delete

![](_page_35_Picture_770.jpeg)

This is a function to register up to 60 panel settings.

All items except Ethernet, remote, RS‐422/485, camera ID, date setting are registered.

To register / delete settings, press MEM . Use  $(F.D)$  to select the preset number to register / delete.

To register, press  $\left[F \cdot 2\right]$  (STORE) on the registration screen. (Delete with  $\left[F \cdot 3\right]$  (DELETE).)

Enter the registered file name by pressing  $\lceil f \cdot 1 \rceil$  (COMENT INPUT).

The input method is as follows, use function key  $\mathsf{F}\cdot\mathsf{D}$  and or mouse to control.

- $F \cdot 1$  (CLEAR ALL) : Delete all the word
- $F-2$  (DELETE): Delete the character on the cursor
- F·3 (INSERT) : Insert the selected character at the cursor position
- $F 4$  ( <= ): Move the cursor to the left
- $F·5$  (=> ): Move the cursor to the right
- F<sup>-6</sup> (CHAR SET) :Typing
- :Turn and select characters, press and enter letters. F・D

In the case of the USB mouse, enter the pointer by left clicking in

accordance with the character you want to input.

![](_page_35_Picture_18.jpeg)

Pre‐set registration screen

![](_page_35_Picture_20.jpeg)

Next, press F $\cdot$  7 (up menu)  $>$  F $\cdot$ D to choose pre-set number  $>$  F $\cdot$  2 (STORE)  $>$  finish

### Pre set recall

![](_page_35_Picture_23.jpeg)

The preset call is called from the preset registered preset number.

Press RECALL, you can check the pre-set number from function menu.

Use  $\begin{bmatrix} F \cdot 7 \end{bmatrix}$  or  $\begin{bmatrix} F \cdot D \end{bmatrix}$  check more pre set

![](_page_35_Figure_27.jpeg)

Change Layout – basic ‐ (LV5600‐SER26)

You can change the lay out from each of the measurement screen (WFM, VECT, PIC, AUDIO, STATUS, EYE) (only one), and MULTI measurement screen (USER1 $\sim$ 6)

Use mouse from the front panel to set up  $>$  Display the screen you want to change the layout. From WFM, VECT, PIC, MULTI (USER1)  $>$  Right-click the mouse on the screen  $>$  Layout

![](_page_36_Figure_4.jpeg)

### **Layout procedure**

Here, three basic examples and application examples are introduced.

#### **Basic example P.38**

Procedure for changing the layout of MULTI (USER1) (adding audio items, etc.)

- ① Display of layout screen
- ② Item change from TIME to DATE in the upper right of the screen
- ③ Overlay the vector waveform on the picture
- ④ Add audio item
- ⑤ Add TIME to STATUS item
- ⑥ Confirm changes

#### **Application example P.40**

Procedure to change the layout of MULTI (USER1) (simultaneous display of VECT and CIE charts)

- ① Display of layout screen
- ② Delete all items on the screen
- ③ Add VECT item
- ④ Add CIE item
- ⑤ Confirm changes

#### **Application example P.42**

Procedure for changing the EYE layout (simultaneous display of EYE measurement and Jitter measurement)

- ① Display of layout screen
- ② Delete EYE / JITTER display
- ③ Select / add EYE and Jitter items
- ④ Format, Input, Time item display
- ⑤ Confirm changes

Change Layout(General) ‐ example ‐ (LV5600‐SER26,LV7600‐SER26)

**(example) change the layout from** MULTI (USER1) (add audio item)

- Show the layout screen
- Item change from TIME to DATE in the upper right of the screen
- Place vector display on picture display
- Add audio measurements display
- Add TIME to STATUS item display
- Complete

![](_page_37_Figure_9.jpeg)

After

Change Layout (process) ‐ example ‐ (LV5600‐SER26,LV7600‐SER26)

### ① **Display of layout**

a. Long Press MULTI > Press [F·1] (LAYOUT user1) (There are six layouts of USER 1 to USER 6 for multi display)

b. Select LAYOUT of the window displayed by right click on the measurement screen and display the layout screen

![](_page_38_Picture_5.jpeg)

### ② **Change TIME at the upper right of the screen to DATE**

a. Click the TIME item in the upper right of the screen and select it.

(The color and letters of the TIME item frame change to light blue, Select item in Layout Setup window to TIME.)

b. Layout Setup window  $>$ DELETE key  $>$  delete TIME c. Add Item  $>$  Click on the DATE item in the tab.

d. Change the size of DATE >Use the mouse to decide the place.

![](_page_38_Picture_11.jpeg)

### ③ **Place vector waveform on picture**

- a. Select the VECT item in the Main Item tab of the Add Item and click the Click Background Transparent.
- b. Place the VECT item on the picture and resize it.

![](_page_38_Picture_15.jpeg)

### ④ **Add AUDIO**

a. Click the AUDIO from Main tab, change the place

![](_page_38_Picture_18.jpeg)

### ⑤ **Add TIME into status**

a. Click STATUS, click Time from Option (Option tab Time cannot change the display place ,size)

![](_page_38_Picture_21.jpeg)

**6 Check** Right-click on the layout screen and click SAVE.

39

Change layout (general) ‐ example1 ‐ (LV5600‐SER26,LV7600SER26)

**(example)** MULTI(USER1) How to change the layout? (Show VECT and CIE chart at the same time)

- ① Show the display
- ② Delete all the items
- ③ Add VECT item
- ④ Add CIE item
- ⑤ Finish

![](_page_39_Figure_8.jpeg)

Before

MULUTI (USER1) Delete all the items, then add VECT and CIE Chart.

![](_page_39_Figure_11.jpeg)

After

Change layout (process) ‐ example 1 ‐ (LV5600‐SER26,LV7600‐SER26)

![](_page_40_Picture_477.jpeg)

Change layout (general) ‐ example2 ‐ (LV5600‐SER26,LV7600‐SER26)

### **(example) How to change EYE layout display?** (EYE display and Jitter at the same time)

- Layout screen display
- Delete EYE/JITTER
- EYE or Jitter item choose/add
- Show Format, Input, Time item
- Finish

![](_page_41_Figure_8.jpeg)

After

Change layout (Process) ‐ example 2‐ (LV5600‐SER26,LV7600‐SER26)

![](_page_42_Picture_406.jpeg)

#### **PS**: **Default setting**

By pressing DEFAULT LAYOUT at the bottom of the setting in the Layout Setup window, you will return to the default setting .

### Change Enhanced layout ‐ basic ‐ (LV5600‐SER26,LV7600‐SER26)

**Enhanced layout is an extended function that can simultaneously lay out display measurement screens of up to 4 ch in one screen. You need mouse to use this function.**

#### **Basic settings**

Enhanced layout display

1. SYS System setting

(SIGNAL IN OUT) > F・1 **SDI IN SETUP1**

SDI SYSTEM:2K Set up SD/HD/3G‐A/3G‐B‐BL

![](_page_43_Figure_8.jpeg)

2. INPUT Setting

F<sup>.</sup>7 (DISPLAY): SIMUL

 $F \cdot 1$   $F \cdot 2$   $F \cdot 3$   $F \cdot 4$  (A~D) : Turn on the channel you want to display.

3. MULTI Multi display

Press MULTI

4. Enhanced layout setting

Use USB Mouse and right click, Choose ENHANCED LAYOUT

![](_page_43_Figure_16.jpeg)

Right click and select SAVE Enhanced layout of measurement screen It shows.

![](_page_43_Picture_18.jpeg)

![](_page_43_Picture_19.jpeg)

#### Enhanced layout screen

![](_page_43_Picture_21.jpeg)

Enhanced layout measurement screen

44

Enhanced layout ‐ General ‐ (LV5600‐SER26,LV7600‐SER26)

**With Enhanced Layout display in Basic setting, Enhanced layout is cleared all at once An example procedure for setting the layout as below.**

![](_page_44_Picture_3.jpeg)

![](_page_44_Picture_5.jpeg)

Enhanced layout screen Enhanced layout measurement screen

Follow these steps as below

- 1.Clear all the screen of enhanced layout and all the settings
- 2.SDI A input block setting
	- ① SDI A input setting for PICTURE, WFM, VECTOR
	- ② SDI A input setting for FORMAT, INPUT, TALLY‐1, TALLY‐2, TALLY‐EXT, LABEL‐1, LABEL‐2
- 3. SDI B~SDI D block setting
	- ① SDI A input for PICTURE
	- ② SDI A input for FORMAT, INPUT, TALLY‐1, TALLY‐2, TALLY‐EXT, LABEL‐1
- 4. Audio meter setting
- 5.Final Check→Finish

Change enhanced layout – process ‐ (LV5600‐SER26,LV7600‐SER26)

Layout<br>MODE WFM PICTURE VECTO 1.Show the enhanced screen and clean all setting Layout-1 Mode<br>Layout-2 Mode<br>Layout-3 Mode PICTURE<br>WFM<br>VECTOR<br>STATUS Use mouse to right click  $>$  Layout screen  $>$  choose Enhanced layout screen > Choose Enhanced layout > ALL CLEAR MENU CLEAR LAYOUT Next, delete parameter on enhanced layout >ALL CLEAR DEFAULT LAYOUT 2.SDI A input block setting x1 : 1120<br>: x1 : 1120<br>: y1 : 690  $*10x10$  $\overline{30}$ SDI A input block setting is from Main item. Each place of item and size as below. ① SDI A input for PICTURE, WFM, VECTOR item setting Main Sub1 Sub2 Sub3 Othe Info Tally **MODE** >Layout‐1 Mode:PICTURE >Layout‐2 Mode:WFM LAYOUT-2 LAYOUT-3 >Layout‐3 Mode:VECTOR LAYOUT-4 Main > Layout | > click LAYOUT-1 > move the window to the PICTURE place DELETE ALL CLEAR DEFAULT LAYOUT LAYOUT‐2 (WFM), LAYOUT‐3(VECTOR) as well Grid Size:  $* 10 \times 10$ 

② Item setting for FORMAT, INPUT, TALLY‐1, TALLY‐2, TALLY‐EXT, LABEL‐1, LABEL‐2 On SDI A input

![](_page_45_Picture_427.jpeg)

Change enhanced layout ‐ process ‐ (LV5600‐SER26,LV7600‐SER26)

- 3. SDI B∼SDI D Input Block Setting SDI B $\sim$ SDI D Input block setting  $>$  Sub item  $>$  Setting Each item and size are as follow.
	- $\Box$  SDI B  $\sim$  SDI input PICTURE item setting

![](_page_46_Picture_539.jpeg)

② SDI B~SDI D input, TALLY‐1, TALLY‐2,TALLY‐EXT,LABEL‐1 item setting

![](_page_46_Picture_540.jpeg)

![](_page_46_Figure_7.jpeg)

Settings to display the audio level bars on both sides of the picture display After setting  $>$  Save  $>$  Use mouse  $>$  Right Click > COMPLETE >Finish

![](_page_46_Picture_9.jpeg)

> **PICTURE Audio Level** > Choose the item which you want to check

![](_page_46_Picture_541.jpeg)

Display Assignment (LV5600-SER26,LV7600-SER26)

For display assignment, inputs 1 to 4 (BNC) can be freely assigned to measurement circuits A to D.

![](_page_47_Figure_3.jpeg)

Default setting: BNC1 to BNC4 are display assigned to circuits A to D.

![](_page_47_Figure_5.jpeg)

Input BNC1 is display assigned to circuits A‐D

Display Assignment – basic ‐ (LV5600‐SER26,LV7600‐SER26)

In display assignment display, one input signal can be assigned to multiple display channels no matter SDI signal or IP **signal.**

#### Notice: LV5600‐SER26 is required

SDI System must be SD/HD/3G‐A/3G‐B‐DL

For IP Stream, SER05 10G IP INPUT is necessary

#### **Basic setting**

1. SYS System setting

 $F \cdot 1$  (SIGNAL IN OUT)  $>$  sdi in Setup1

- ・SDI SYSTEM:Setting for 2K SD/HD/3G‐A/3G‐B‐BL ・Display Assignment:Setting (SDI1~4, IP Stream1~4) for display channel (Input‐A~D)
- 2. INPUT INPUT setting

![](_page_48_Figure_11.jpeg)

F・7 (DISPLAY): SIMUL CONTROL CONTROL CONTROL CONTROL CONTROL CONTROL CONTROL CONTROL CONTROL CONTROL CONTROL CO

SDI IN SETUP1 tab

F · 1  $\left[F \cdot 2 \right]$   $\left[F \cdot 3 \right]$   $\left[F \cdot 4 \right]$  (A  $\sim$  D): turn on the channel which you want to display

F·6 (OPERATE CH MODE): COMMON Test setting is for all channels INDIVIDUAL Test setting is for independent channel

### **How to set up display assignment?**

There are 2 examples.

1.WFM(P.34)

Show WFM 2 displays in INPUT1 (YCbCr display and composite display )at the same time System setting INPUT setting WFM setting

2.PIC(P.35)

Show PIC 2 displays in INPUT1 (Real display and HDR ZONE (HLG) display)at the same time System setting System setting INPUT setting PICTURE setting

Display Assignment ‐ WFM ‐ (LV5600‐SER26,LV7600‐SER26)

**Setting overview**

- 1.**SYSTEM Setting** >**display channel Input‐A, Input‐B**> **INPUT1**
- 2.**INPUT Setting**>**display channel Input‐A, Input‐B**> **2 display screen**
- 3.**WFM Setting**>**display channel Input‐A**> **COLOR MATRIX** > **COMPOSITE**

How to setting?

① System Setting

 $|SYS| > F \cdot 1$  (SIGNAL IN OUT)  $> 2$  sdi in Setup1

・SDI System:2K SD/HD/3G‐A/3G‐B‐DL

・Display Assignment:Input‐A (SDI 1), Input‐B (SDI 2)

Use  $F \cdot D$  to setting  $> F \cdot 1$  (COMPLETE)  $>$  Finish

② INPUT Setting

INPUT > F·7 (DISPLAY): SIMUL

 $F:1(A):ON, F:2(B):ON, F:3(C):OFF, F:4(D):OFF$ 

F · 6 (OPERATE CH MODE): INDIVIDUAL (Setting it to INDIVIDUAL allows you to make settings for each channel.)

System

Colorin

Display As

Input-A Input-B

Input-D

③ WFM Setting

WFM > F · 7 (COLOR SYSTEM) (INPUT SELECT):A F・6 F·1 (COLOR MATRIX): COMPOSITE

![](_page_49_Figure_18.jpeg)

The same signal of INPUT 1 is displayed on two screens of SDI A (Composite) and SDI B (YCbCr)

SDI IN SETUP1 tab

Payload ID

 $\overline{\text{sn}}$ 

 $SDI$ 

SDI 4

Display Assignment ‐ PIC ‐ (LV5600‐SER23/26, LV7600‐SER23/26)

### **Setting overview**

- 1.**SYSTEM Setting** >**display channel Input‐A, Input‐B**> **INPUT1**
- 2.**SYSTEM Setting** >**display Input‐A**> **HDR Mode** > **HLG setting**
- 3.**INPUT Setting**>**display channel Input‐A, Input‐B**> **2 display screen**
- 4.**PIC Setting**>**display channel Input‐A**> **HDR ZONE display** > **ON**

### How to setting?

- ① System Setting
	- $|SYS| > F \cdot 1$  (SIGNAL IN OUT)  $> 2$  sdi in Setup1
		- ・SDI System:2K SD/HD/3G‐A/3G‐B‐DL

・Display Assignment:Input‐A (SDI 1), Input‐B (SDI 2)

 $\textsf{SYS} >$   $\textsf{F-1}$  (signal in Out)  $>$   $\textsf{HDR}$ ・Input‐A HDR Mode:HLG Use  $F D$  to setting  $>F1$  (COMPLETE) > Finish

② INPUT Setting

INPUT > F·7 (DISPLAY): SIMUL  $F \cdot 1$  (A):ON,  $F \cdot 2$  (B):ON,  $F \cdot 3$  (C):OFF,  $F \cdot 4$  (D):OFF

F<sup>•6</sup> (OPERATE CH MODE): INDIVIDUAL (Setting it to INDIVIDUAL allows you to make settings for each channel.)

System Colorin

Input-A Input-B

Input-D

#### Setting

 $PIC$   $>$   $F·6$  (INPUT SELECT): A (CINELITE/HDR) F・2 F-1 (CINELITE DISPLAY): CINEZONE F·5 (HDR ZONE): ON

![](_page_50_Picture_18.jpeg)

The same signal of INPUT 1 is displayed on two screens of SDI A (HDR ZONE (HLG)) and SDI B (real)

51

SDI IN SETUP1 Tab

 $\overline{\text{sn}}$ 

 $SDI$ 

SDI 4

### Operation Key

With the operation keys, frequently used items (waveform format, gain and vector gain, etc.) can be easily changed with the soft keys (icons) using the mouse or touch panel.

#### ・**Operation key setting**

It is set on GENERAL of SYS > F.2 (SYSTEM SETUP)

Set the Auto Off function of the On‐screen Menu to Off.

Turn on the Operation Key.

When using the touch panel, select Enable of Touch Panel.

5: YRGB

Confirm the setting with  $F \cdot 1$  (COMPLETE).

#### ・**Operation key operation**

Press WFM (WAVEFORM) to display the waveform. The operation key is displayed at the bottom right of the screen. Click it with the mouse or touch panel.

![](_page_51_Picture_557.jpeg)

![](_page_51_Picture_558.jpeg)

 $\overline{\phantom{a}}$ 

 $7:$  SKIP

#### ・ **Operation key setting**

![](_page_51_Picture_14.jpeg)

#### **Example of using operation keys**

![](_page_51_Figure_16.jpeg)

 $6:$  RGB

**SKIP** 

### IP No.1(LV5600‐SER05, LV7600‐SER05)

1.**Use display assignmentto switch from SDIsignal to IP signal.**  $\begin{array}{l} \mathrm{SYS}\end{array}$  (SYSTEM)  $>$   $\begin{array}{l} \mathrm{F}\cdot\mathrm{1} \end{array}$  (SIGNAL IN OUT)  $>$   $\begin{array}{l} \mathrm{SDI}\end{array}$  in setup1 ・SDI SYSTEM: Set to 2K, SD / HD / 3G‐A / 3G‐B‐BL. ・Display Assignment:Set the signals to be measured (IP Stream1 to 4) to the display channels (Input‐A to D). ・When setting IP Stream 1 to Input A Set Input A of Display Assignment to IP Stram1. Press F·1 COMPLETE. SDI IN SETUP1タブ

![](_page_52_Figure_3.jpeg)

#### 2. **ST2110 settings when IGMP is not JOIN to PTP**

(1) IP SETUP

- $\begin{equation} \begin{array}{l} \text{SYS} \text{TEM} \text{)} \geq \begin{array}{l} \text{F} \cdot \text{1} \end{array} \end{equation}$  (Signal in OUT)  $>$   $\begin{array}{l} \text{IP} \text{SETUP1} \end{array}$ ・Type :ST2110
	- ・Redundancy Mode:Off
	- ・Video, Audio, ANC: No check marks Press F.1 COMPLETE.
- (2) IP address setting in IP STATUS
- $S$ TATUS (STATUS)  $>$   $F \cdot 2$  SDI/IP ANALYSIS $>$ F.4 IP> F.5 IP STREAM SETUP

・Select video stream Select ST2110-20 in the list with  $\left[\text{F-D}\right]$  F.D. and press  $\left[ \mathsf{F\cdot 1} \right]$  SET IP STREAM.

・Select audio stream Select ST2110-30 in the list with F.D F.D. and press  $\left[F \cdot 1\right]$  SET IP STREAM.

![](_page_52_Figure_14.jpeg)

ST2110

 $\sigma$  off

 $\blacksquare$  On

![](_page_52_Figure_15.jpeg)

**IP Setu** Type

Redundancy Mode IP Input

IP STATUS

With these settings you can see the decoded video and audio.

![](_page_52_Figure_18.jpeg)

### IP No.2 (LV5600‐SER05, LV7600‐SER05 )

- 2. ST2110 settings when IGMP is JOIN to PTP
	- (1) IP SETUP
	- $\begin{array}{l} \text{SYS} \end{array}$  (SYSTEM)  $>$   $\begin{array}{l} \text{F} \cdot 1 \end{array}$  (Signal in OUT)  $>$  IP setup1 ・Type :ST2110
		- ・Redundancy Mode:Off
		- ・Set the Destination Address and Destination Port of video and audio respectively.
		- Press F<sup>-1</sup> COMPLETE.
	- ・ With these settings you can see the decoded video and audio.
	- ・ PTP status, a timing between PTP and video / PTP and audio can be measured.
	-

![](_page_53_Picture_528.jpeg)

![](_page_53_Figure_12.jpeg)

#### **Timing Comparison**  $F·5$

![](_page_53_Picture_529.jpeg)

PTP, video, audio timing measurement

It measures the timing of video, audio and ancillary based on PTP.

# **Leader**

### LV5600/LV7600 **Quick Manual**

**URL**:**https://www.leader.co.jp email: sales@leader.co.jp** ※**Product specifications are subject to change without notice.**

> 55 Ver. 1.1 作成年月日 2020年1月21日 営業技術